# Configurazione di Single Point Setup su access point WAP551 e WAP561 <u>r</u>

# Obiettivo

Single Point Setup viene utilizzato per controllare il servizio wireless su più dispositivi. Viene utilizzato per creare un cluster di dispositivi wireless. Una volta creato il cluster, altri punti di accesso wireless possono unirsi al cluster. Al termine del cluster, tutti i dispositivi condividono le informazioni, ad esempio le impostazioni VAP, QoS e i parametri radio, per ridurre le interferenze e ottimizzare la larghezza di banda della rete. È possibile creare un solo punto di impostazione per ciascuna interfaccia radio nel dispositivo.

In questo documento viene mostrato come configurare una configurazione a punto singolo sui punti di accesso WAP551 e WAP561.

Nota: Prima di procedere alla configurazione, attenersi alle regole seguenti:

·È possibile creare un cluster solo tra lo stesso modello di dispositivi WAP. WAP551 e WAP561 non possono formare un cluster tra loro.

·I dispositivi WAP devono trovarsi nella stessa rete con subnet diverse e devono utilizzare lo stesso tipo di indirizzamento IP. I dispositivi configurati IPv6 e IPv4 non possono formare un cluster.

## Dispositivi interessati

·WAP551 · WAP561

## Versione del software

•1.0.4.2

## Single Point Setup

Passaggio 1. Accedere all'utility di configurazione Web e scegliere Single Point Setup > Access Point. Viene visualizzata la pagina Access Point:

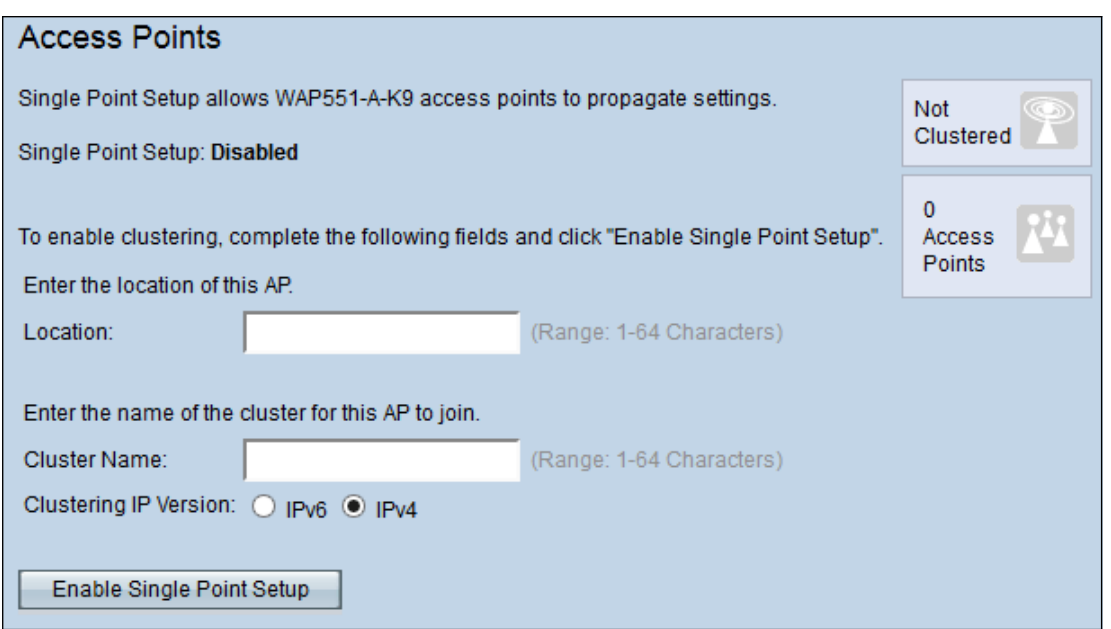

Passaggio 2. (Facoltativo) Per identificare la posizione del dispositivo, immettere la posizione corrente dell'access point nel campo Posizione.

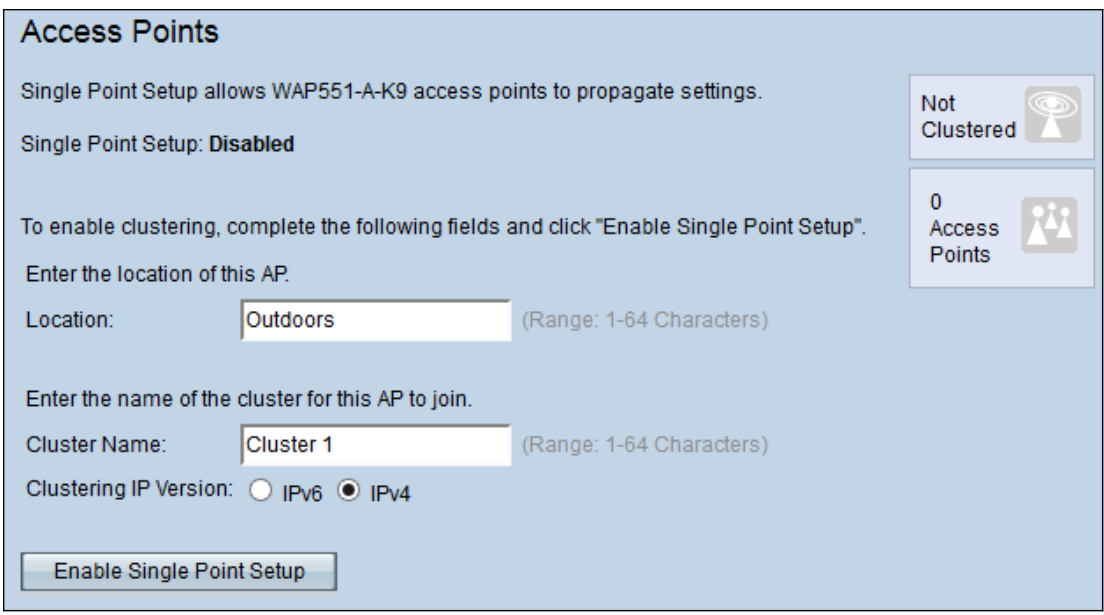

Passaggio 3. Immettere il nome del cluster nel campo Nome cluster.

Nota: il nome del cluster deve essere univoco nei dispositivi che si uniscono al cluster e deve essere univoco per ogni singolo punto di installazione.

Passaggio 4. Fare clic sul pulsante di opzione desiderato nel campo Versione IP clustering. Le opzioni disponibili sono:

·IPv4: il cluster utilizza l'indirizzo IPv4.

·IPv6: il cluster utilizza l'indirizzo IPv6.

Passaggio 5. Fare clic su Abilita impostazione punto singolo per abilitare l'impostazione punto singolo.

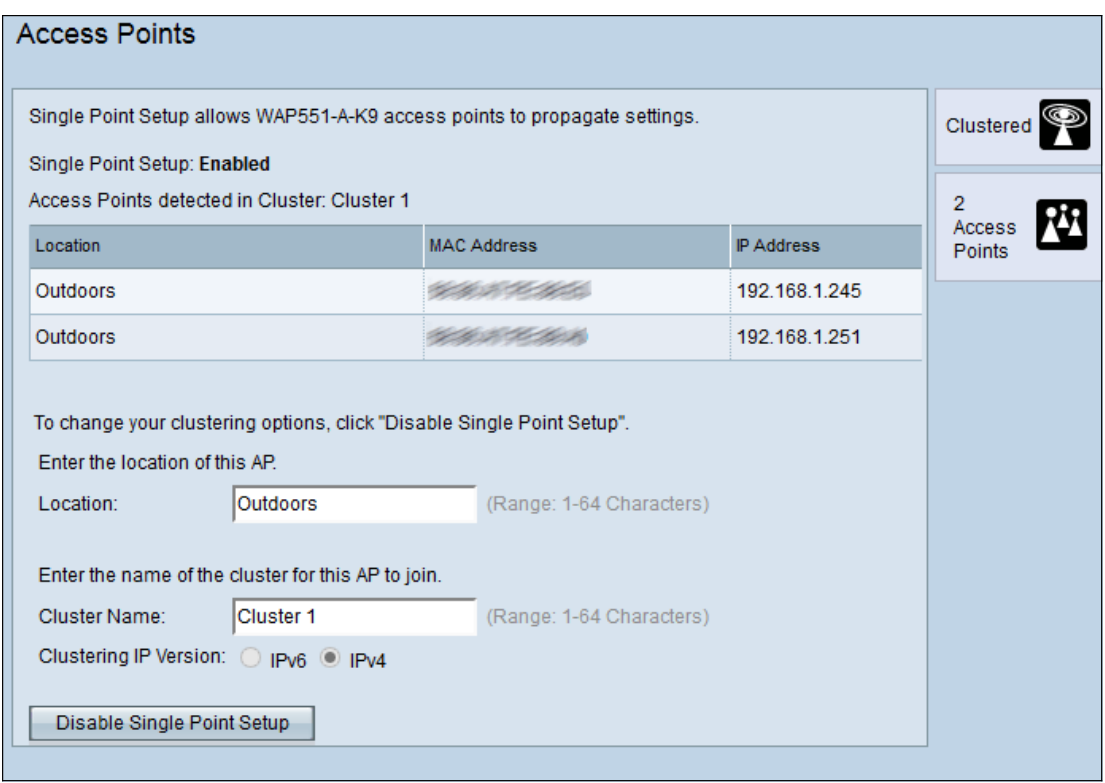

Nella tabella vengono visualizzati i percorsi, gli indirizzi MAC e gli indirizzi IP dei punti di accesso nel cluster.

Passaggio 6. (Facoltativo) Per disabilitare l'impostazione di un singolo punto, fare clic su Disabilita impostazione punto singolo.